## 出願国の制度に対応した手続きの入力その1(入力画面)

 ここでは、出願国の制度に対応した手続きの入力を行なうための仕組みとそのための設定方法 について説明します。この部分は多くは、各種設定→出願種別で管理しています。

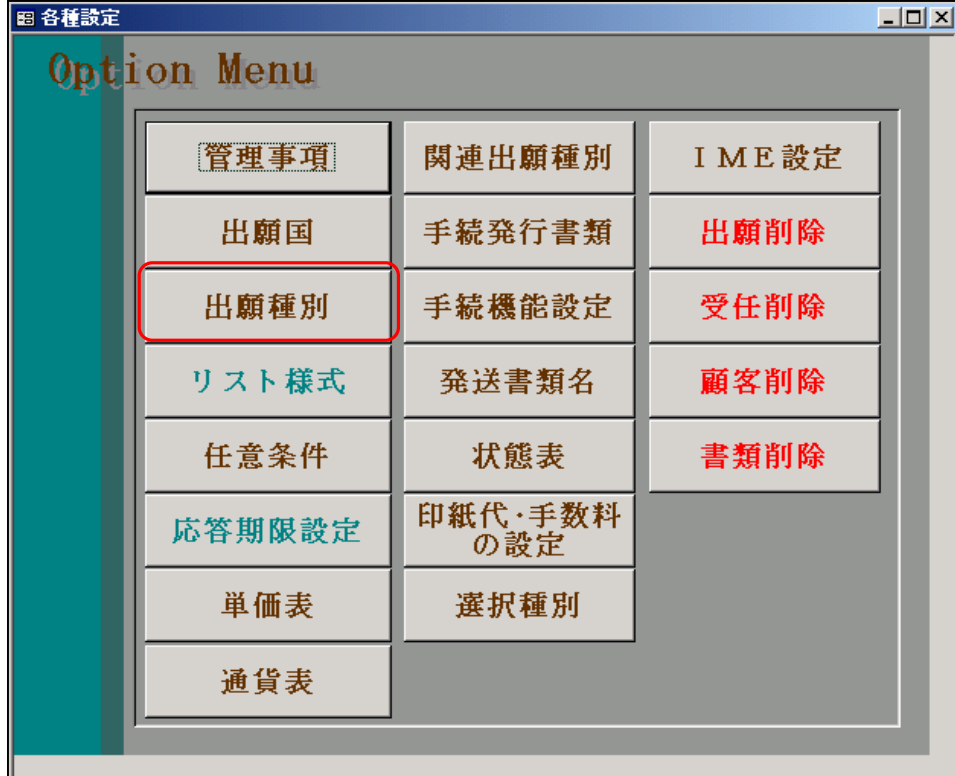

各種設定から「出願種別」を選択。

 出願種別は、手続定義と併せて使用することで、出願国の制度に対応した手続きの入力をサポート するための役割りをもっています。

説明の方法としては、以下のように進めます。

- 1.最初に、出願国・法分類による入力画面の違いを説明します。 この場合の入力画面(入力項目)の違いについて注目していただきます。 ここでは「出願」の入力を例にとってそれに関連する「手続定義」の設定項目と設定内容、 「出願種別」の設定項目と設定内容について説明します。 ついて説明します。
- 2.次に、入力画面(入力項目)の違いを生み出している、「手続定義」の設定項目について 説明します。1.で出願を例として、実際の入力画面との関連で説明していますが、それ以外 に全ての設定項目について説明します。

この部分の説明は別紙「出願国の制度に対応した入力-2 (手続定義)となります。

 3.最後に、2と関連する、出願種別の設定に関して説明します。 1.で出願を例として、実際の入力画面との関連で説明していますが、それ以外に主に使用 している項目について説明します。 この部分の説明は別紙「出願国の制度に対応した入力-3(出願種別)となります。

## 目 次

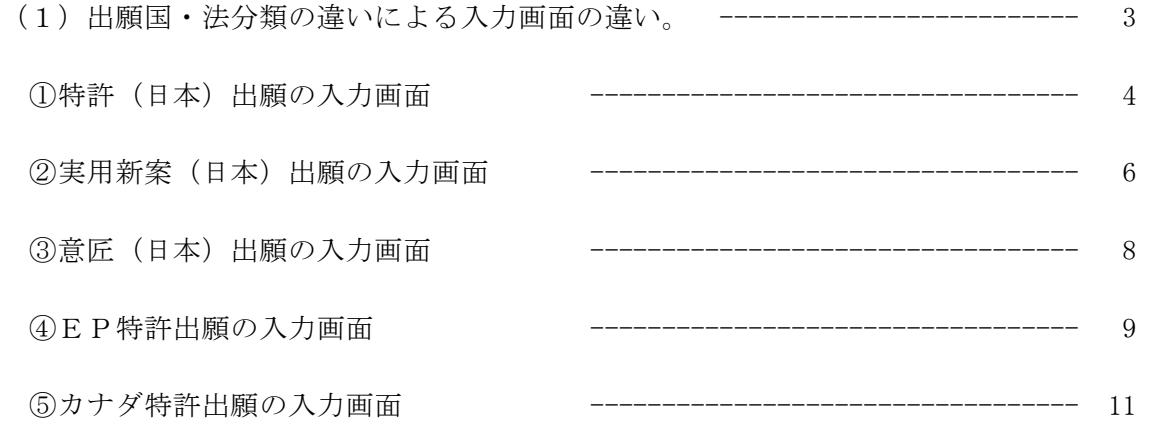

(1)出願国・法分類の違いによる入力画面の違い。

 KEMPOSでは出願国の制度に対応した入力を行なうことができるように、各種の設定事項を 設けています。

- 例えば、同じ出願という手続を入力する場合、日本だけを見ても以下の違いがあります。
- ・特許の場合であれば、同時に3年後に審査請求の期限を計算する必要があります。
- ・実用新案であれば、納付年の入力が必要となります。
- ・意匠/商標の場合であれば、それらは必要ありません。
- そのほかにも
- ・新規性喪失の例外の適用を受けて出願した場合には、その証明書の提出期限の管理が必要と なります。この期間は特許の場合であれば30日、意匠の場合であれば以前は14日でした が、現在は30日となっています。
- ・外国語書面での出願を行なった場合には、翻訳期限の管理が必要となります。
- ・外国から優先権主張を伴う出願を行なった場合には、優先権証明書の提出期限の管理が必要 となります。

更に外国出願を考えた場合

- ・EPC出願の場合、3年度分からの維持年金の期限の管理が必要となります。
- ・中国特許出願の場合、審査請求期限の管理が必要となります。ただし、その場合の起算日は 日本と異なり、優先日からとなっています。

以下に、出願の入力を例にとって、説明します。

例として以下の5つの場合の出願の入力画面を示します。

- 特許(日本)出願の入力画面
- •実用新案(日本)出願の入力画面
- ・意匠(日本)出願の入力画面
- ・EP特許出願の入力画面
- ・カナダ特許出願の入力画面

 これらは、全て同じ「出願」の入力画面ですが、それぞれ入力項目が異なります。 ここでは、そのようにしている仕組みについて解説します。

①特許(日本)出願の入力画面

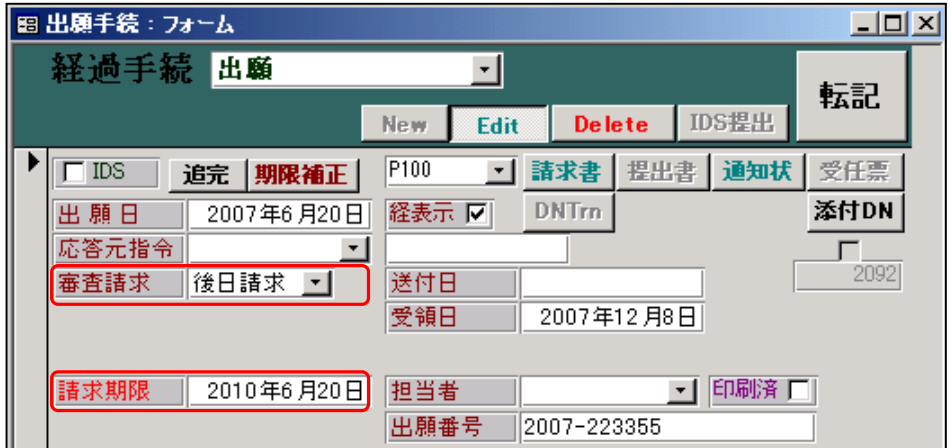

・審査請求区分(同日請求又は後日請求)の入力欄があります。

・審査請求期限の入力欄があります。(出願日を入力すると自動計算・表示されます)

 特許(日本)出願の場合には、出願日と出願番号を入力する以外に、出願日から3年後の日付 で審査請求期限を計算・セットするように設定されています。 これは、いかの「手続定義」の設定と「出願種別」の設定を組み合わせることで行ないように なっています。 以下、この場合の「手続定義」と「出願種別」の設定について説明します。

まず最初に手続定義の説明を行います。

・これは、手続定義の以下の部分の設定によります。

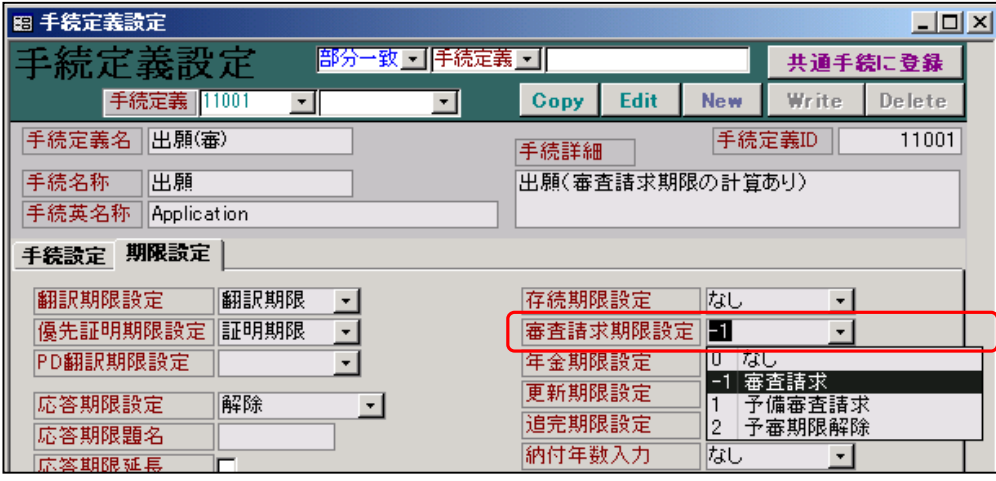

 上記の「審査請求期限設定」が「-1:審査請求」と入力されている場合、経過の入力画面に 「審査請求区分(同日請求又は後日請求)と「請求期限」の入力欄が表示され、それぞれの 入力が可能となります。

 この手続きは「11001:出願(審)」という手続きで、日本の特許の出願入力はこの手続きを 使用して入力するように予めセットされています。

 また請求期限(審査請求期限)は、出願日から3年後の日付がセットされていますが、この 期間は、出願種別の「審査請求期限」の規定によります。 続いて、出願種別の説明を行います。

・これは出願種別の以下の設定によります。

下記は日本の特許の出願種別です。

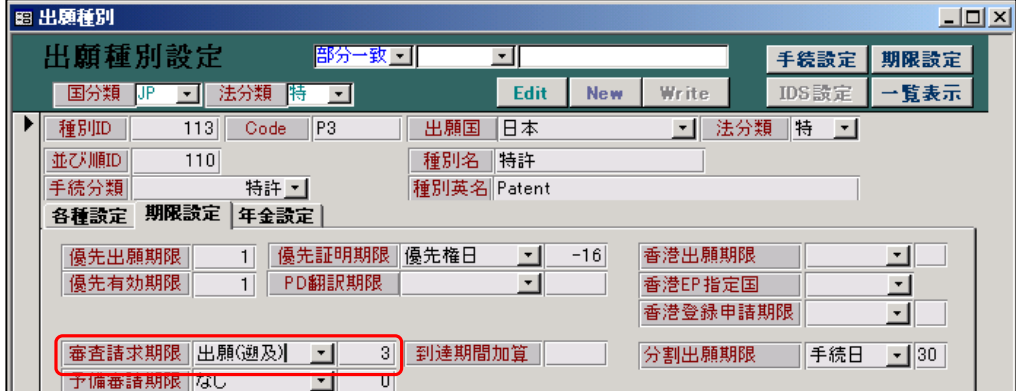

 ここで、審査請求期限を計算する際の、「起算日」と「期間」が指定されています。 ここで、起算日として「出願(遡及)」期間として「3」が入力されています。

 出願(遡及)とは、「原出願日があれば原出願日なければ出願日」という意味です。 またKEMPOSの「原出願日」フィールドは、最初の出願日を入力するようにしています。 すなわち、分割出願の分割出願の場合は、直接の原の出願の出願日ではなく、更にその前の 出願の出願日となります。

分割出願の場合、審査請求期限は最初の出願日から3年もしくは実際の出願日から30日の いずれか遅い方となりますが、その規定はここにはありません。 その計算は、プログラムで対応しています。

②実用新案(日本)出願の入力画面

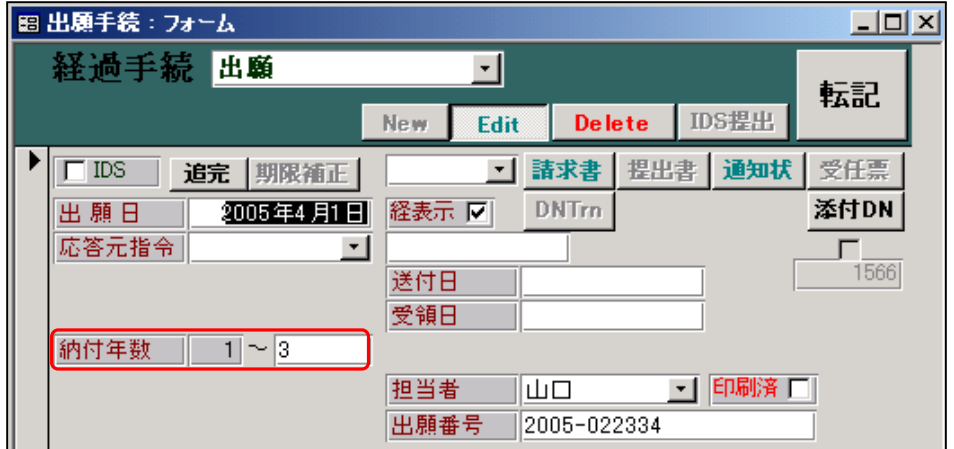

・納付年の入力欄があります。

 実用新案(日本)出願の場合には、出願日と出願番号を入力する以外に、出願時に3年分の 年金を納付する必要があります。

これは、以下の「手続定義」の設定と「出願種別」の設定を組み合わせることで行なうように なっています。

以下、この場合の「手続定義」と「出願種別」の設定について説明します。 まず最初に手続定義の説明を行います。

・これは、手続定義の以下の部分の設定によります。

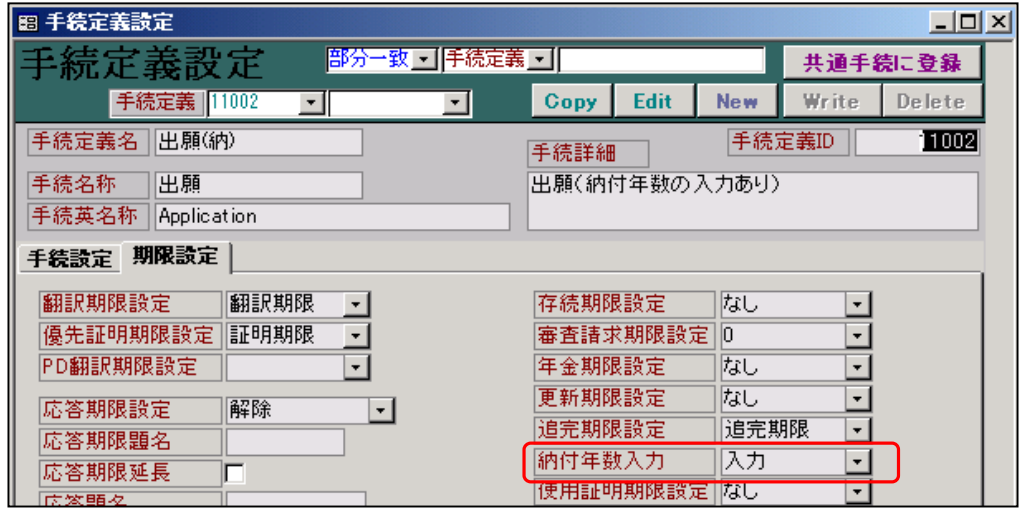

 「納付年数入力」が「入力」に設定されています。(「なし」「規定」「入力」より選択) 上記の「納付年数入力」が「入力」とされている場合、経過の入力画面に「納付年数」 の入力欄が表示され、入力が可能となります。その場合、年度(開始)には、現在の納付年 に1を加算したものが、年度(終了)には出願種別で指定されている初回納付年を加算した ものが初期値として表示されます。

 この手続きは「11002:出願(納)」という手続きで、日本の実用新案の出願入力はこの手続きを 使用して入力するように予めセットされています。 また、納付年の初期値は出願種別の「初回納付年」の規定によります。 続いて、出願種別の説明を行います。

・これは出願種別の以下の設定によります。

下記は日本の実用新案(実案 H17)の出願種別です。

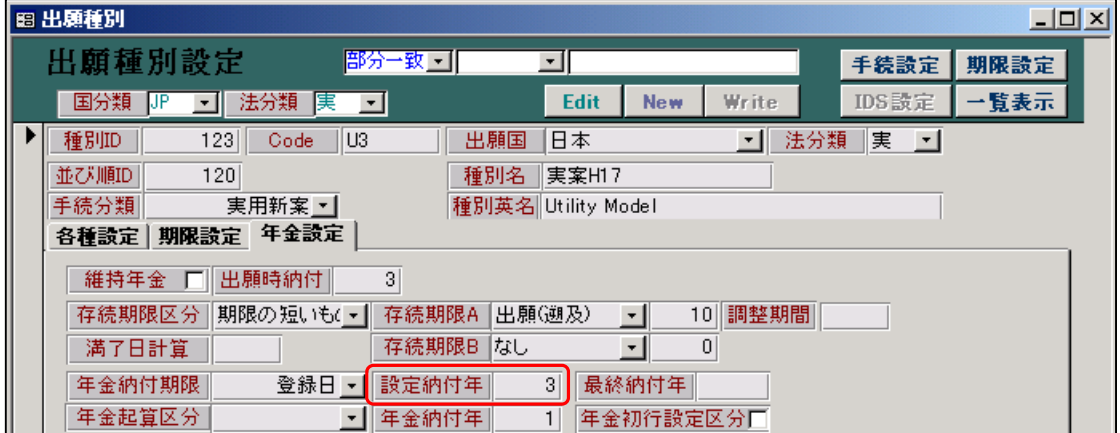

ここで、年金納付の際の、「納付年数」が指定されています。

ここで、設定納付年として「3」が入力されています。

別途、年金納付年には「1」が入力されています。

これは、初回納付時には3年分を納付し、以降は1年分づつ納付することを意味します。

ここで、出願入力時の納付年数の初期設定には「年金納付年」ではなく「設定納付年」を 使用します。どちらの年数を初期値にセットするかは、既に納付済みの年数により決定さ れます。納付済み年数がゼロの場合は「設定納付年」、1以上の場合は「年金納付年」と なります。

ここで、手続きは最初の出願ですので、納付済み年数はゼロです。したがって、設定納付年 の「3」が初期値としてセットされることになります。

③意匠(日本)出願の入力画面

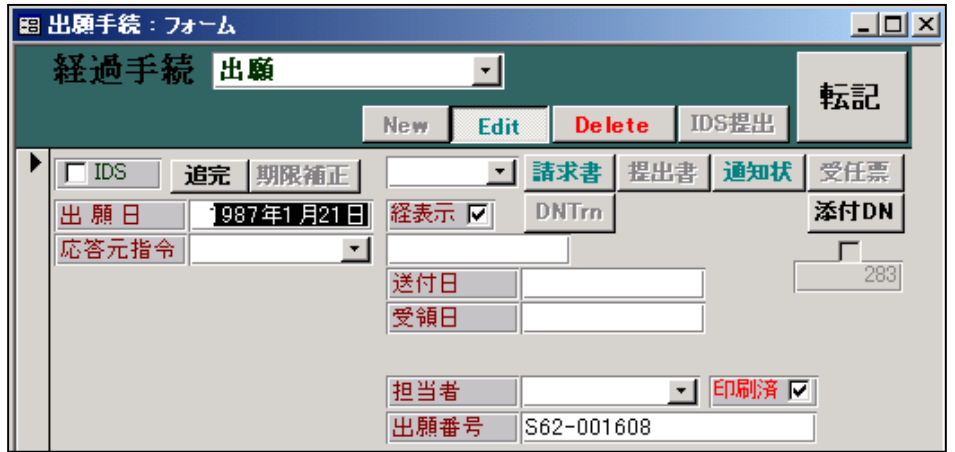

・追加の入力欄はありません。

意匠出願の手続定義は以下のとおりです。

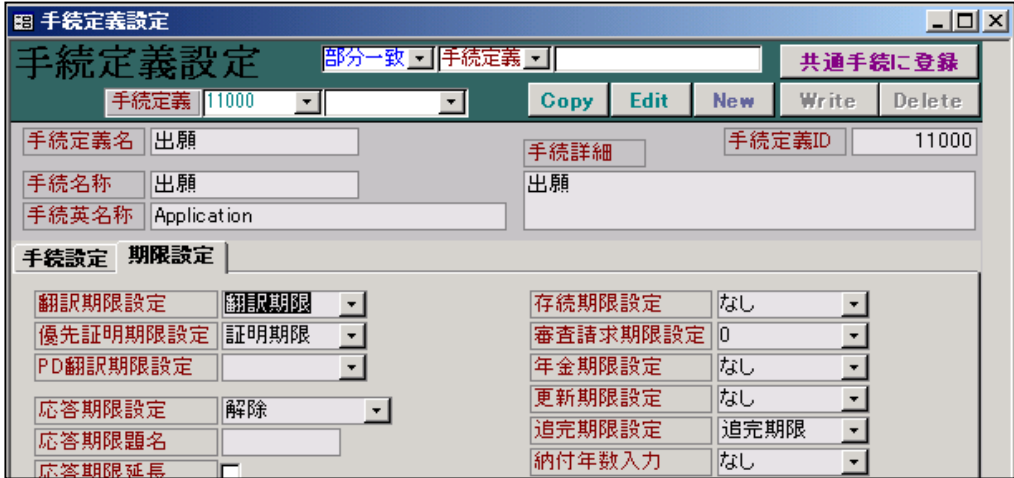

特許・実用新案と異なり「審査請求期限設定」「納付年数入力」とも「なし」です。

## ④EP特許出願の入力画面

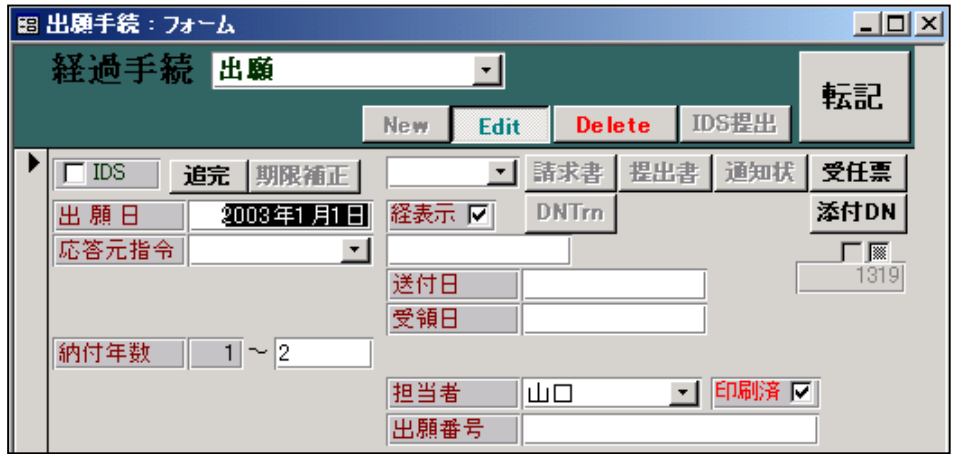

・納付年の入力欄があります。

 EPC特許出願の場合には、出願日と出願番号を入力する以外に、出願時に出願日から2年後 の日付で3年分の年金期限を設定する必要があります。

そのために、便宜上2年分の年金を納付した状態にして、次回の年金期限を計算するように しています。入力画面は日本の実用新案と同じになっていますが、この段階で次回の年金期限 を計算して、セットしているところが違います。(日本の実用新案の場合、次回年金期限の計算 は、登録入力時に行なっています)

以下、この場合の「手続定義」と「出願種別」の設定について説明します。

・これは、手続定義の以下の部分の設定によります。

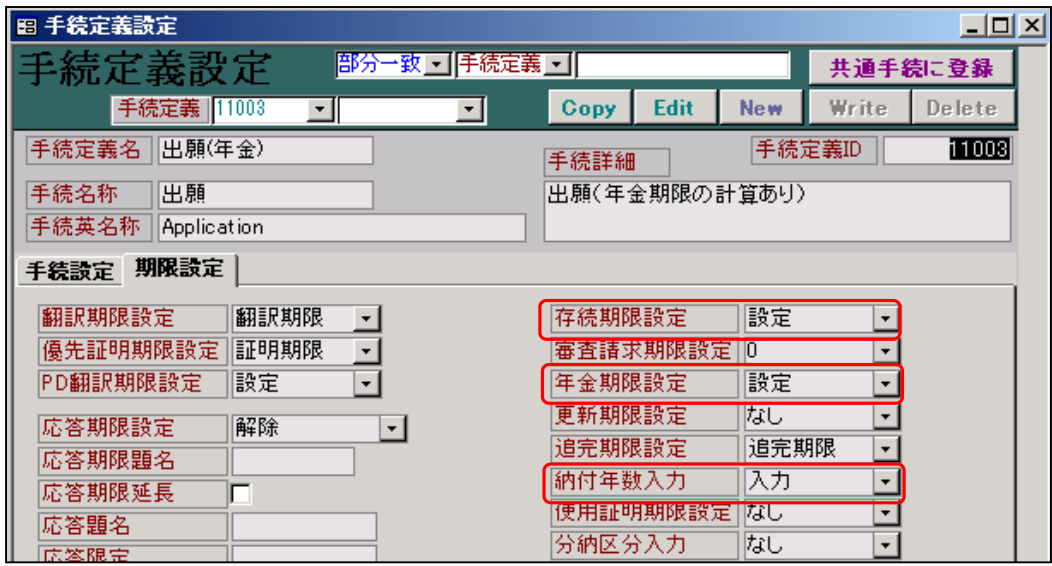

- ・「納付年数入力」が「入力」になっていることにより「納付年」の入力欄が表示されて入力 が可能になります。
- ・「存続期限設定」「年金期限設定」がともに「設定」になっています。 画面上への表示はありませんが、出願手続の書込みの際に、存続期限及び年金期限の計算と 書込みを行なうようになっています。
- ・この手続きは「11003:出願(年金)」という手続きで、EP特許の出願入力はこの手続きを 使用して入力するように予めセットされています。
- ・納付年数には初期値として 1~2とセットされていますが、この初期値は、出願種別の 「設定納付年」の規定によります。

続いて、出願種別の説明を行います。

・これは出願種別の以下の設定によります。

下記はEP特許の出願種別です。

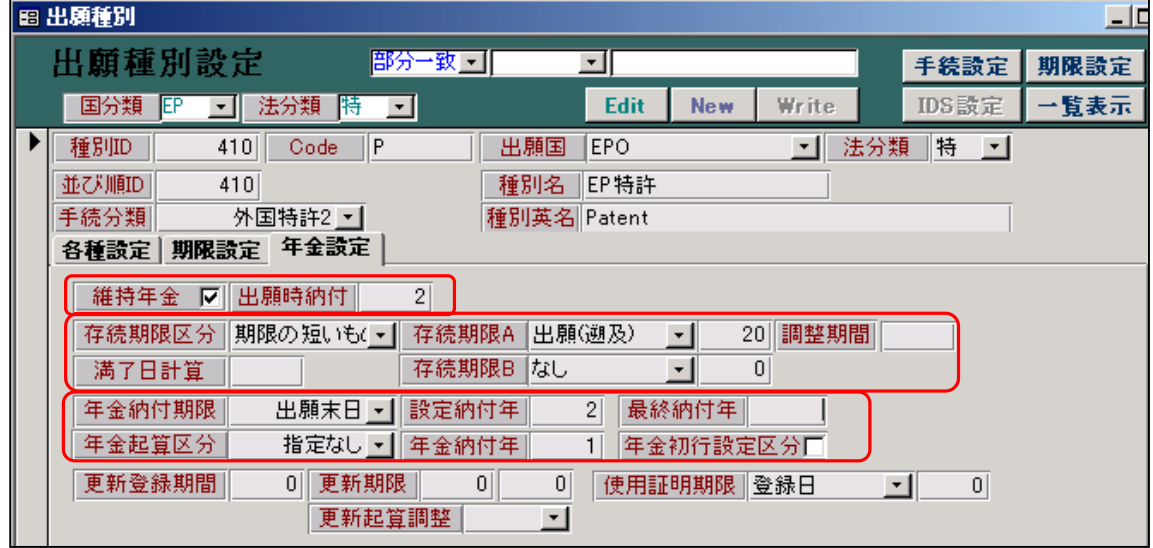

ここでは以下の項目について説明します。

 維持年金(チェックボックス) 出願時納付(年数)

存続期限は以下の規定に基づいて計算しています。

- ・存続期限区分 「期限の短いもの」
- ・存続期限A起算日 「出願(遡及)」
- $\frac{1}{20}$  期間  $\frac{1}{20}$
- 〃 B起算日 「なし」
- 〃 期間 「0」

年金期限は以下の規定に基づいて計算しています。

⑤カナダ特許出願の入力画面

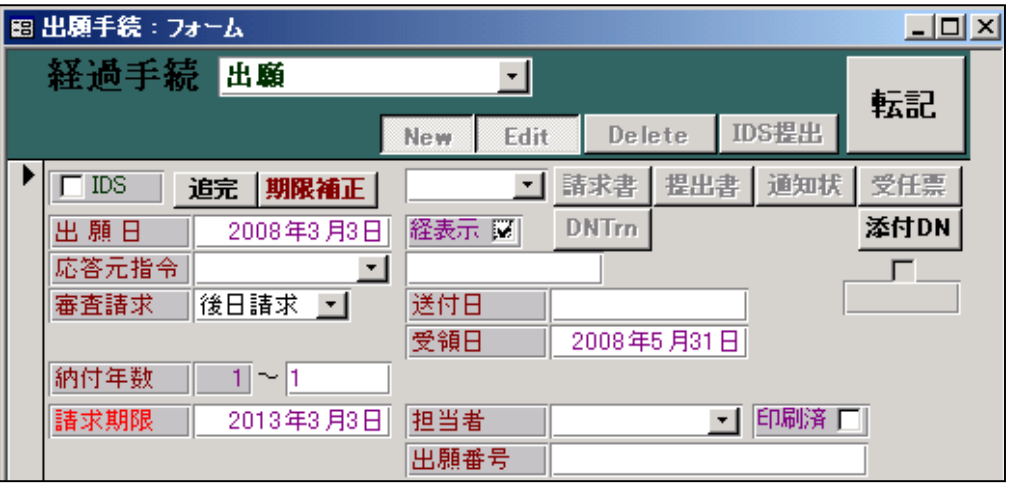

・審査請求区分及び審査請求期限の入力欄があります。

・納付年の入力欄があります。

 カナダ特許出願の場合には、出願日と出願番号を入力する以外に、出願時に出願日から2年後 の日付で2年分の年金期限を設定する必要があります。(※ カナダ特許の年金納付の年度の 数え方は一般の他の国と異なっています。一般の国より1年少ない年数になります) KEMPOSでは、年金起算日+納付年で次回の年金期限の計算を行っていますので、 カナダの場合は、年金起算日+(納付年+1)が次回の年金期限となります。 このズレを合わせるために、KEMPOSでは、年金起算日を「出願日の1年後」でセットす るようにしています。

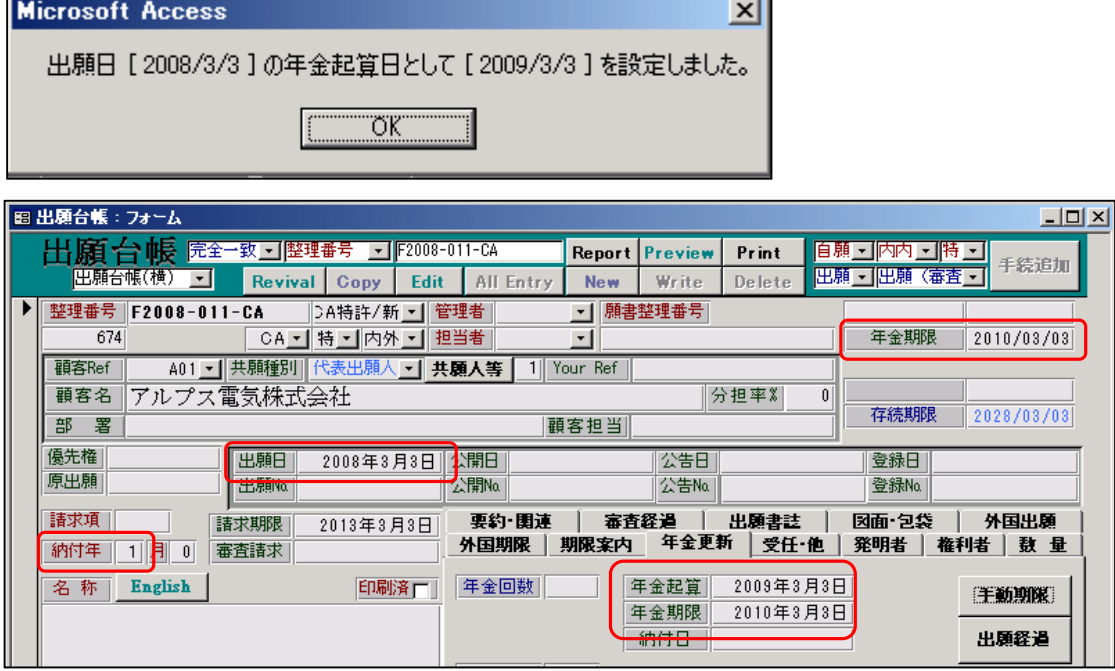

そのために、出願手続の書込みで以下のメッセージを表示しています。

出願日(2008/03/03)で納付年(1)となっています。

一般の国の場合、出願日の1年後で、年金期限は 2009/03/03 となります。

カナダの場合は 2010/03/03 となっています。(これが正しい値です)

年金起算日は、出願日(2008/03/03)ではなくその1年後(2009/03/03)となっています。

この場合の「手続定義」と「出願種別」の設定について説明します。

・これは、手続定義の以下の部分の設定によります。

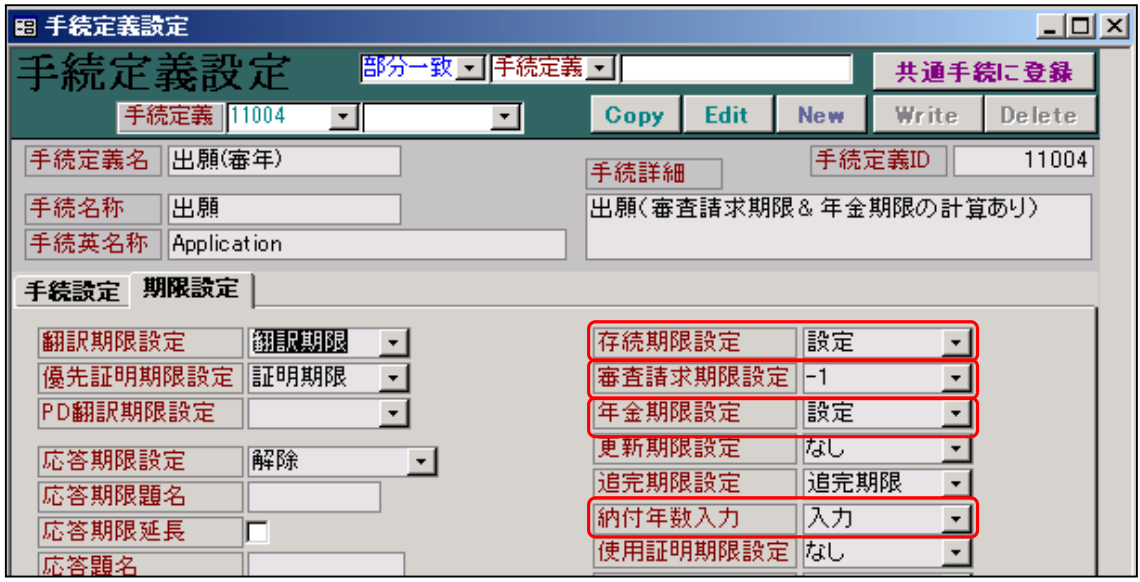

- ・「納付年数入力」が「入力」になっていることにより「納付年」の入力欄が表示されて入力 が可能になります。
- ・「存続期限設定」「年金期限設定」がともに「設定」になっています。 画面上への表示はありませんが、出願手続の書込みの際に、存続期限及び年金期限の計算と 書込みを行なうようになっています。
- ・この手続きは「11004:出願(審年)」という手続きで、カナダ特許の出願入力はこの手続きを 使用して入力するように予めセットされています。
- ・納付年数には初期値として 1~1とセットされていますが、この初期値は、出願種別の 「設定納付年」「年金起算区分」の規定によります。

次に、カナダ特許の出願種別の設定の説明を行います。

・これは出願種別の以下の設定によります。

下記はカナダ特許の出願種別です。

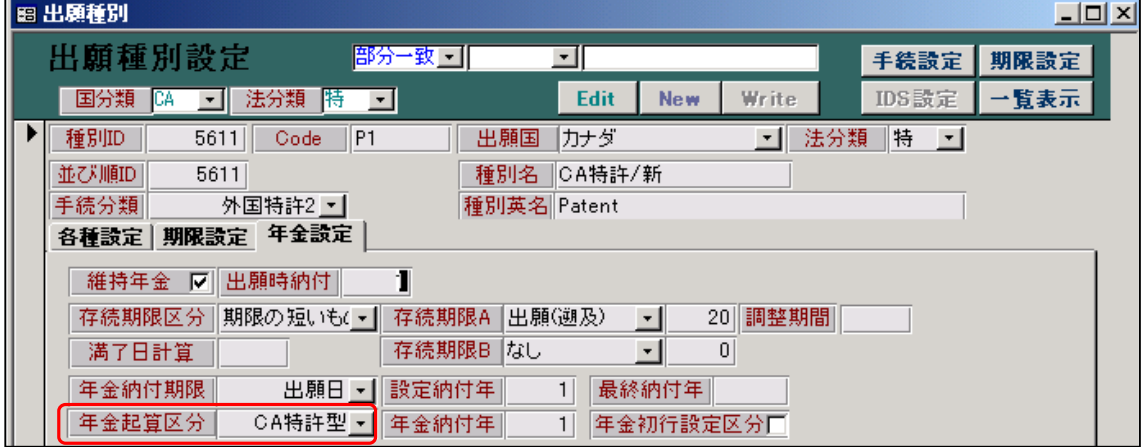

 維持年金等についてはEP特許にて説明していますので、ここでは「年金起算区分」について 説明します。カナダ特許では、ここが「CA特許型」と指定されています。

 「年金起算区分」は、年金起算日を設定するためのルールを定めたものです。 ここで特別な指定がなければ、年金起算日は、「年金納付期限」項目で指定されている日付と なります。カナダ特許の場合であれば、それは出願日ですので出願日となります。

 KEMPOSでは、年金期限の計算を、「年金起算日+納付年数」で行なっています。 一般の国については、この方法で計算可能です。 日本特許の場合であれば、年金起算日は登録日ですので、3年納付済みであれば、次回の 年金納付期限は、登録日の3年後ということで計算されます。

 EP特許の場合であれば、維持年金の起算日は出願月の末日ですので、2年納付済みであれば、 次回の年金納付期限は、出願月の末日の2年後となります。 この場合は、起算日となる日付の種類に「出願末日」という日付の種類を設けることで対応 しています。

米国特許の年金期限の計算方法は、登録日から3年半、7年半、11年半となっていますので 仮に登録日が 2005/2/2 であれば、最初の期限は登録日から3年半後の 2008/8/2 となります。 この場合は、納付年数を年+月で入力するようにして、3年+6月を納付するとすることで 対応しています。

 カナダ特許の場合は、「年金起算区分」にCA特許型という区分を設けて、CA特許型が指定 されていた場合は、年金起算日を1年先へシフトさせることで、「年金起算日+納付年数」と いう計算式で次回期限の計算ができるようにしています。

カナダ特許と同様な計算を行う国としては、ARIPO特許があります。

 このように、出願国毎に適切な入力欄が表示されて、必要な項目を入力できるようになっています。 又、この入力画面にはありませんが、例えば、新規性喪失の例外の適用を受けた日本の特許出願の 入力を行なった場合には、出願日の入力に合わせて、自動的に3年後の日付で審査請求期限が計算 され、30日後の日付で新規性喪失の例外の証明書の提出期限が計算されるようになっています。

 もちろん、これらを手動で入力して期限管理を行うこともできるわけですが、できる限り自動化し て入力ミスをなくすようになっています。

 こういった機能を実現するために、出願国ごとの制度の内容を記録しておき、かつ、例えば出願と いった、同じ手続きについても、いくつかのバリエーションを設けて、それに基づいて適切な入力 を促す仕組みを作成しています。

以上で「出願国の制度に対応した手続の入力その1(入力画面)」を終わります。

 第二章「出願国の制度に対応した手続の入力その2(入力画面)」では、手続定義の設定項目の解説 を中心に、その設定項目をどの手続がどのようにしようしているのかといった点について、説明を 行ないます。